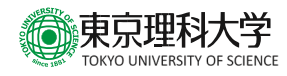

## 【卒業生向け】

## 東京理科大学卒業生メールアドレス 簡易マニュアル

情報システム部 情報システム課

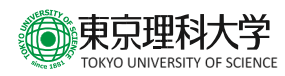

- 1 Microsoft365 へのサインイン
	- (1) Edge (Chrome, Firefox などのブラウザでも可)を起動し、以下の URL に接続します。 [https://outlook.office.com](https://outlook.office.com/)

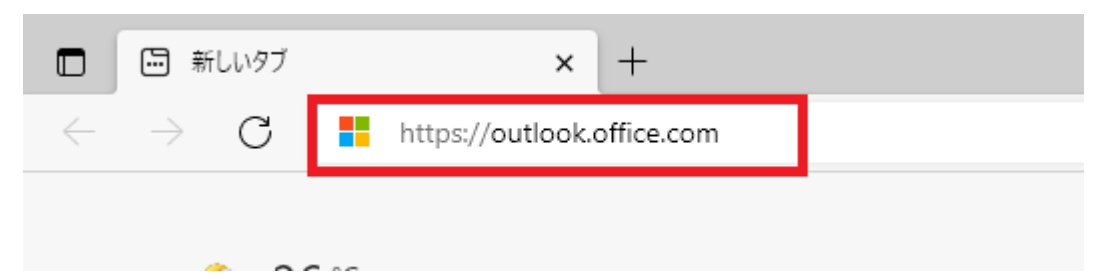

(2) ユーザー名を入力して「次へ」をクリックします。 ユーザー名は以下のようになります。(メールアドレス変更サービスを利用してメールアドレ スを変更している場合でも、ユーザー名は変更されません。) 2013 年 3 月以前に卒業した方:理窓会番号@alumni.tus.ac.jp 2014 年 3 月以降に卒業した方:在学時の学籍番号@alumni.tus.ac.jp

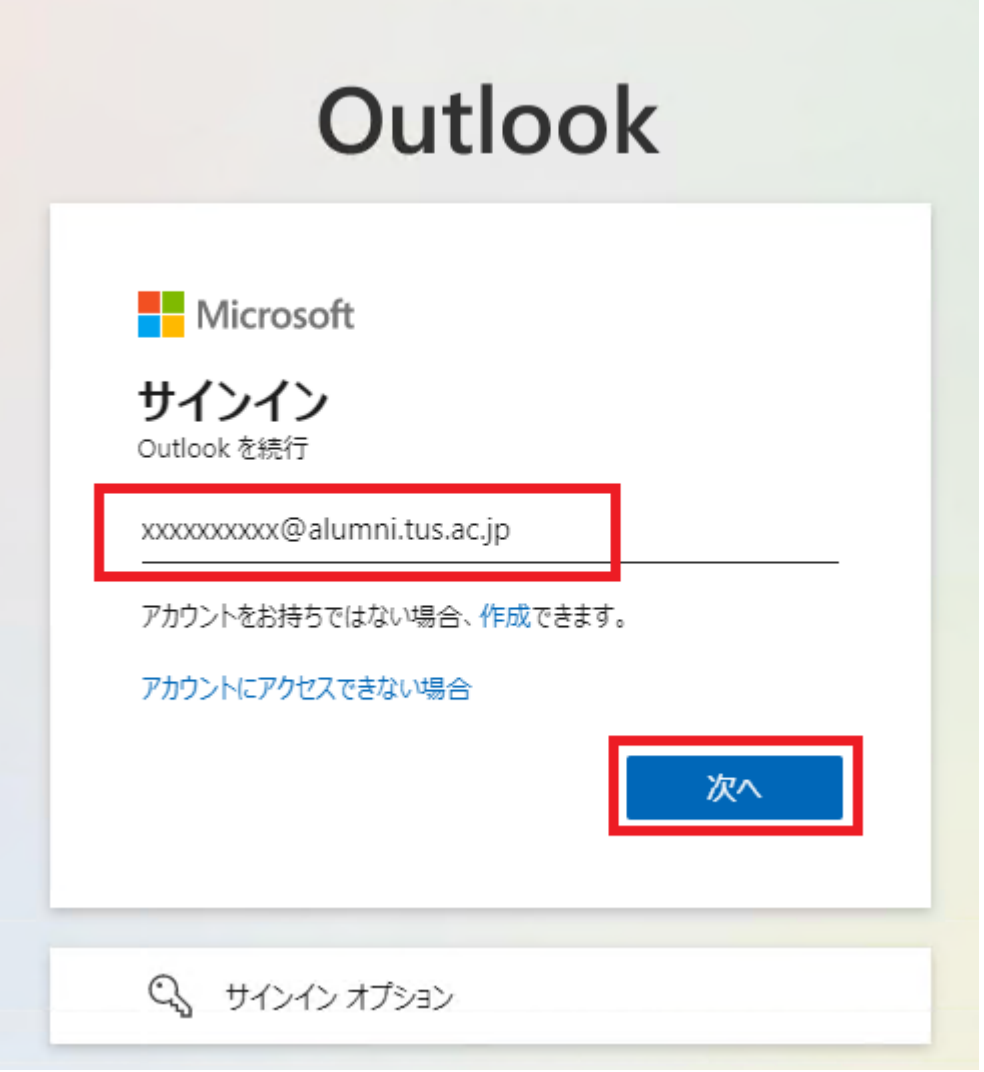

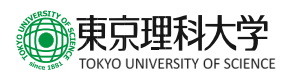

(3) パスワードを入力します。 パスワードは初回利用時は本学から通知したパスワード、2 回目以降は自分で変更したパスワ ードです。

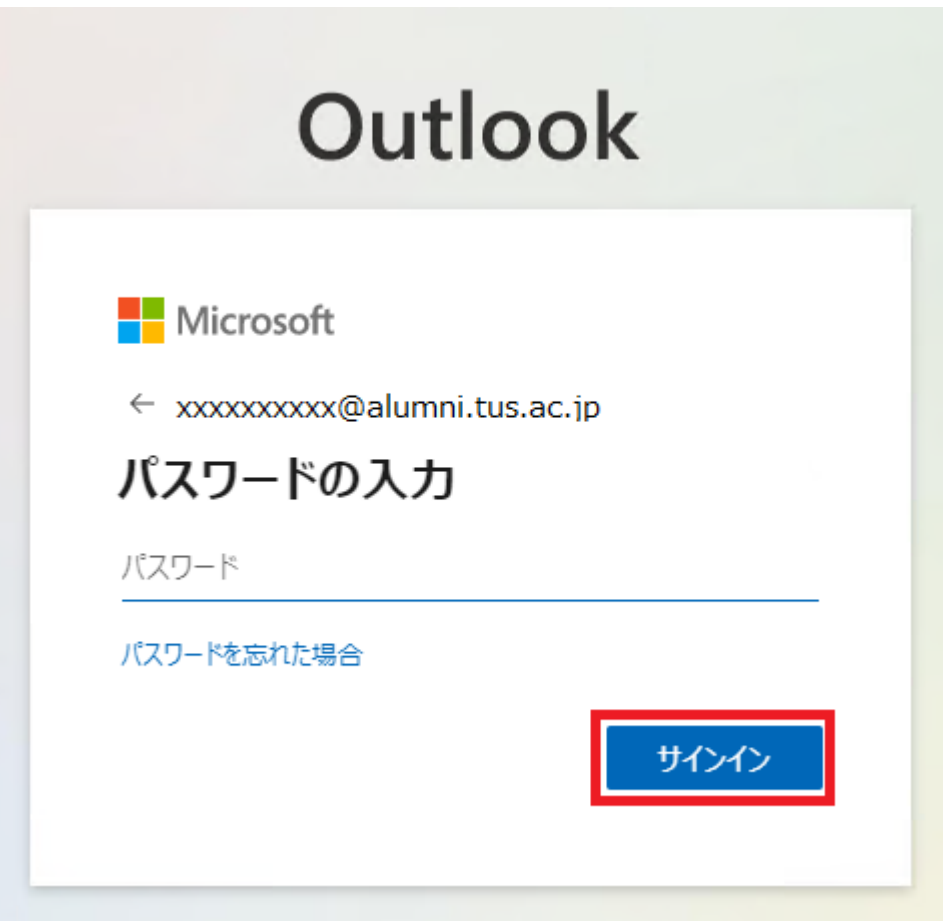

(4) 初回サインインの際には、パスワード変更が求められます。「現在のパスワード」に初回パスワ ードを入力し、「新しいパスワード」および「パスワードの確認入力」に任意のパスワードを入 力し、「サインイン」をクリックします。

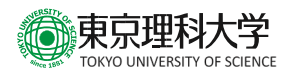

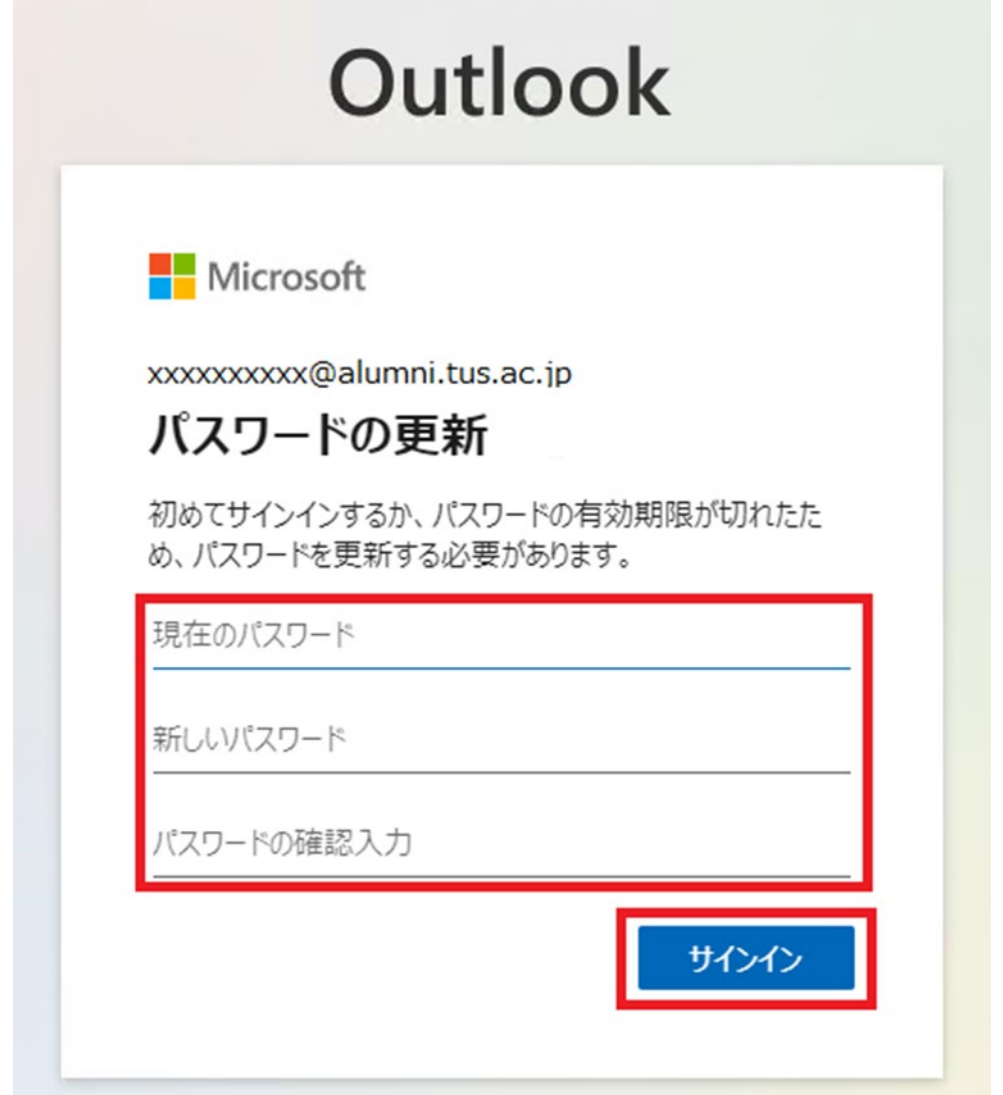

(5) サインインの状態を維持しますか、という表示が出た際、「はい」をクリックすると次回からサ インインが省略されます。毎回サインインしたい方は「いいえ」をクリックしてください。

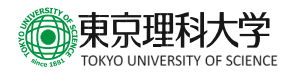

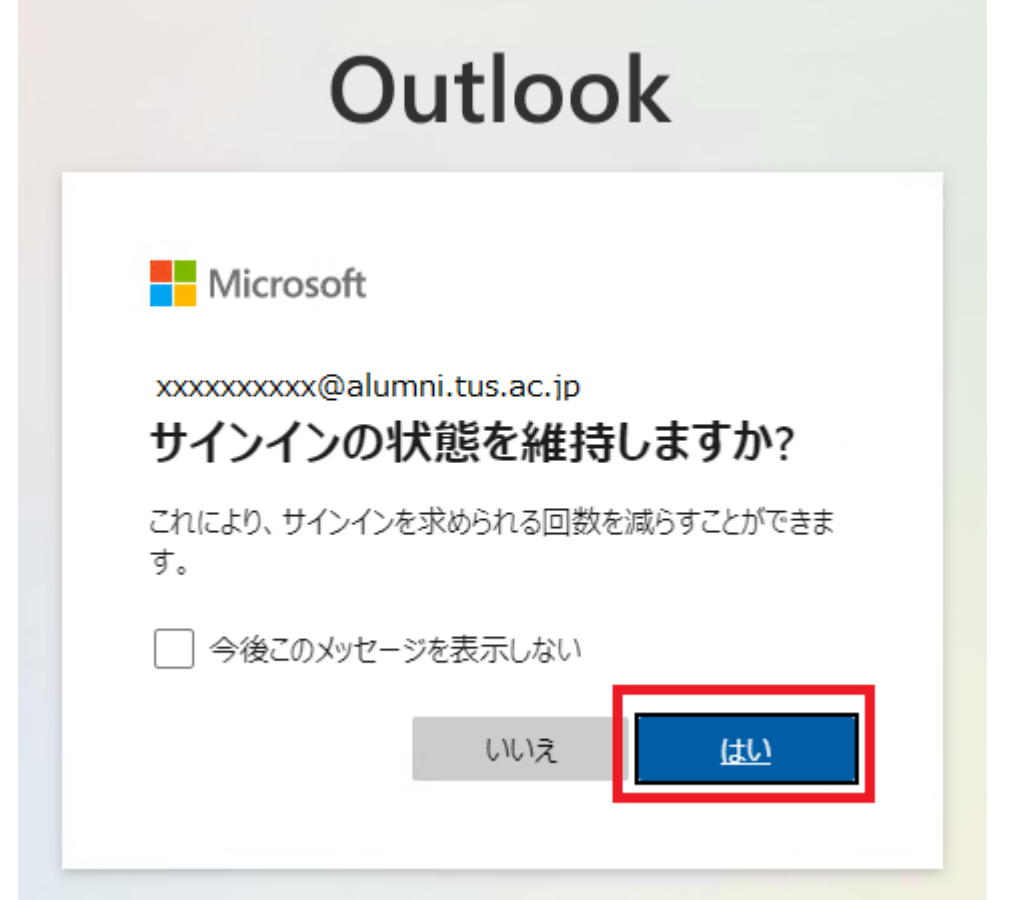

(6) メール画面が表示されればサインインは完了です。

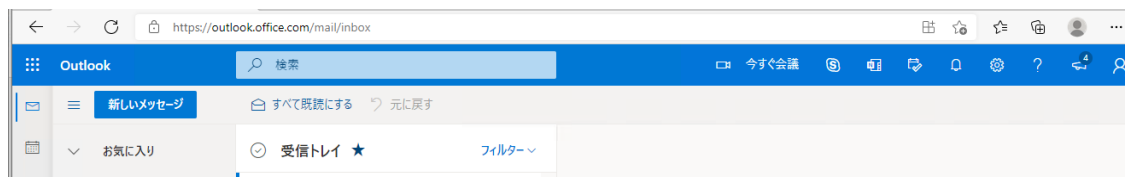

2 パスワードを忘れたときは

パスワードを忘れたときは、以下の URL の「お問い合わせフォーム」よりお問い合わせください。 <https://www.tus.ac.jp/it-service/>

- 3 注意事項
	- (1) メールアドレスの変更・表示名の変更

メールアドレスの @ の左側(理窓会番号または在学時学籍番号)は、一度だけ変更すること が可能です。

メールアドレスや表示名の変更を希望される方は、以下の URL の「お問い合わせフォーム」 よりお問い合わせください。

<https://www.tus.ac.jp/it-service/>

なお、メールアドレスを変更した場合でも、サインインに利用するユーザー名は変更されませ んのでご注意ください。

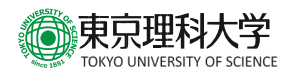

- (2) メールボックスサイズの制限 メールボックスの最大容量は 50GB となります。
- (3) 送受信メールサイズの制限

メール送受信時における1アイテムの最大サイズは 25MB です。

- (4) 画面イメージの変更について 本サービスは Microsoft 365 のクラウドサービスを使用しているため、本マニュアル上の画面 遷移などが予告なく変更される場合があります。
- (5) お問い合わせ先

ご利用上ご不明の点がございましたら、以下へお問い合わせください。 東京理科大学 IT サービスに関するお問い合わせ <https://www.tus.ac.jp/it-service/>

以上